# **Manual de** Estratificación en Linea **ESTRATISeifi**

Facilidad en los Certificados de Estratificación

En este manual se describe el correcto uso de la herramienta informática para la generación de certificados de estratificación.

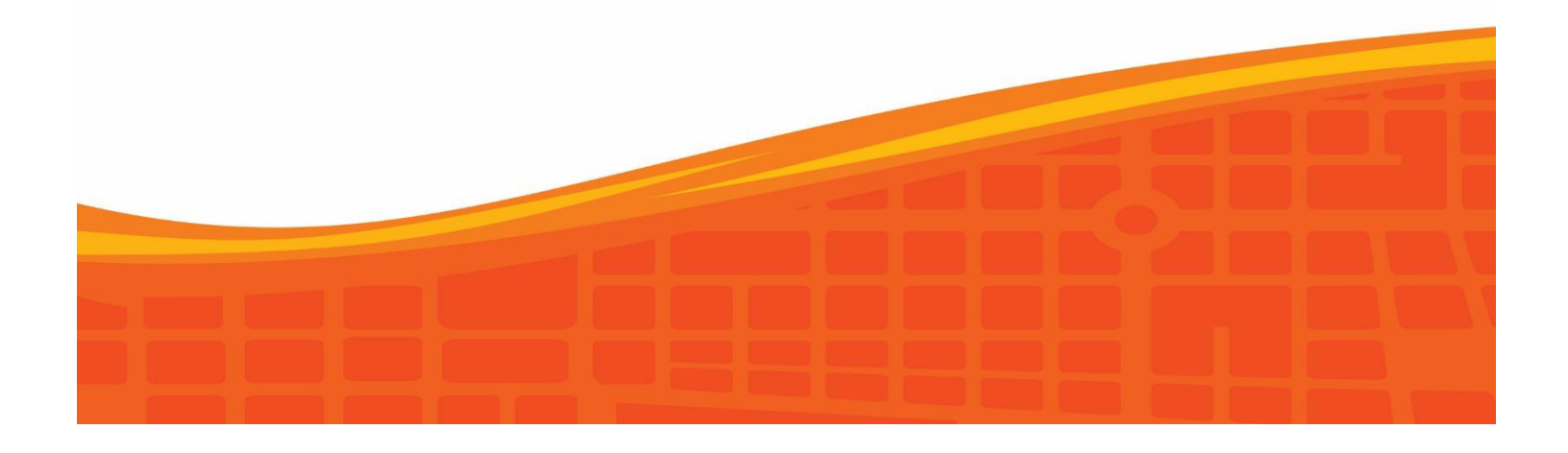

### **Estratificación en línea**

#### **Solicitud para estrato en línea**

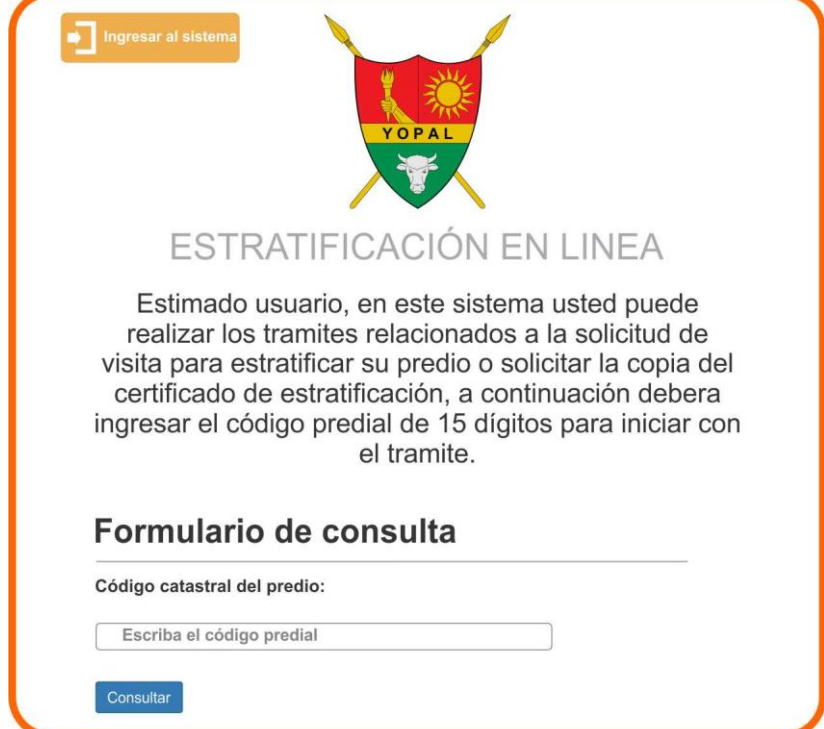

El usuario en la página oficial de la alcaldía puede acceder a solicitar el servicio del estrato en línea, solo debe ingresar el código predial con los últimos 15 dígitos, enseguida se le da consultar

#### **Consulta de la solicitud**

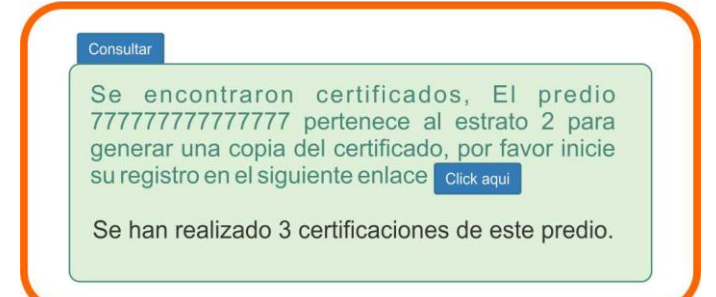

En consultar se desprende una ventana donde aparece el código predial donde dice el estrato al que pertenece el predio y para generar una copia del certificado toca dar en el enlace "Click Aquí"

## **Registrar Datos**

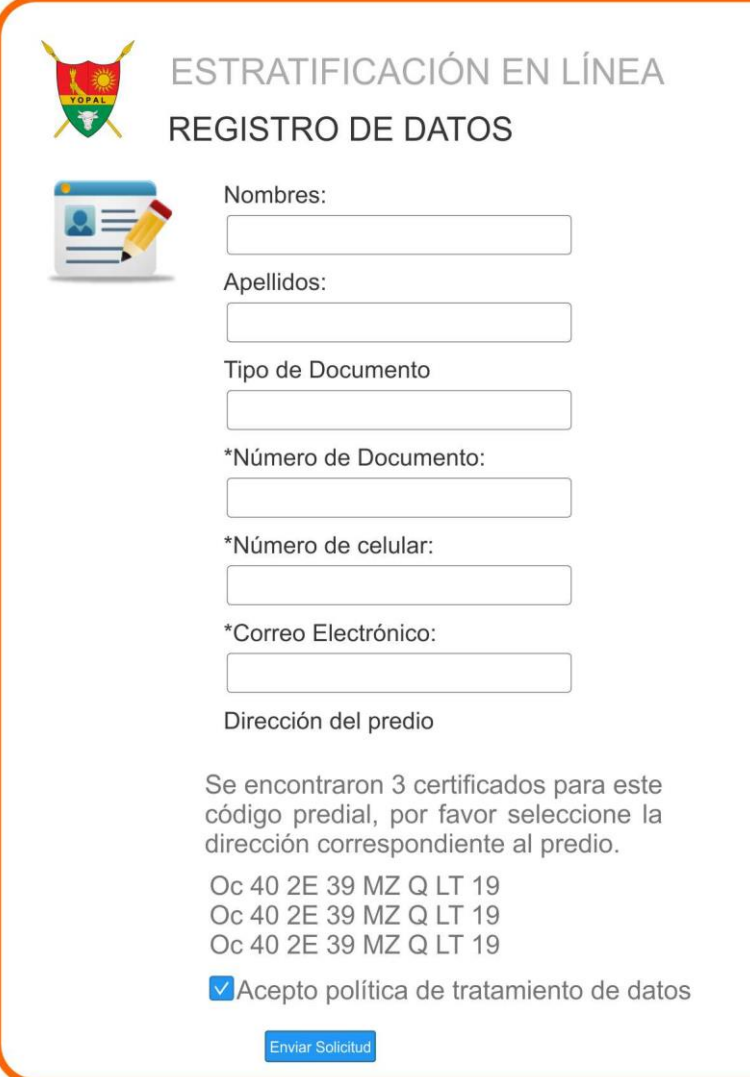

Continuando se desprende esta ventana para registrar los datos solicitados y culminando se acepta la política de tratamiento de datos y se finaliza enviando solicitud

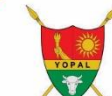

ESTRATIFICACIÓN EN LÍNEA

# **REGISTRO DE DATOS**

El solicitante se ha registrado correctamente, un funcionario de la entidad se encargara de revisar los datos, tan pronto sea su ingreso al sistema, sera notificado por correo electrónico.

Regresar al Inicio

Un funcionario del área de estratificación revisara su caso y se pondrá en contacto con usted.

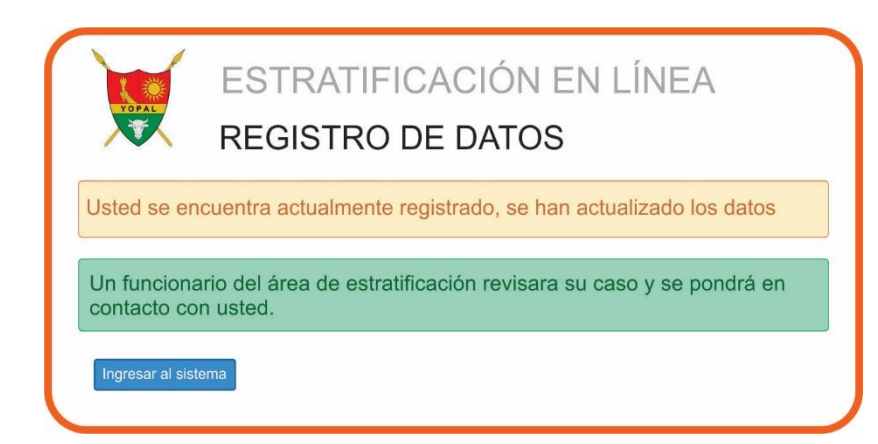

# **Ingreso al Sistema**

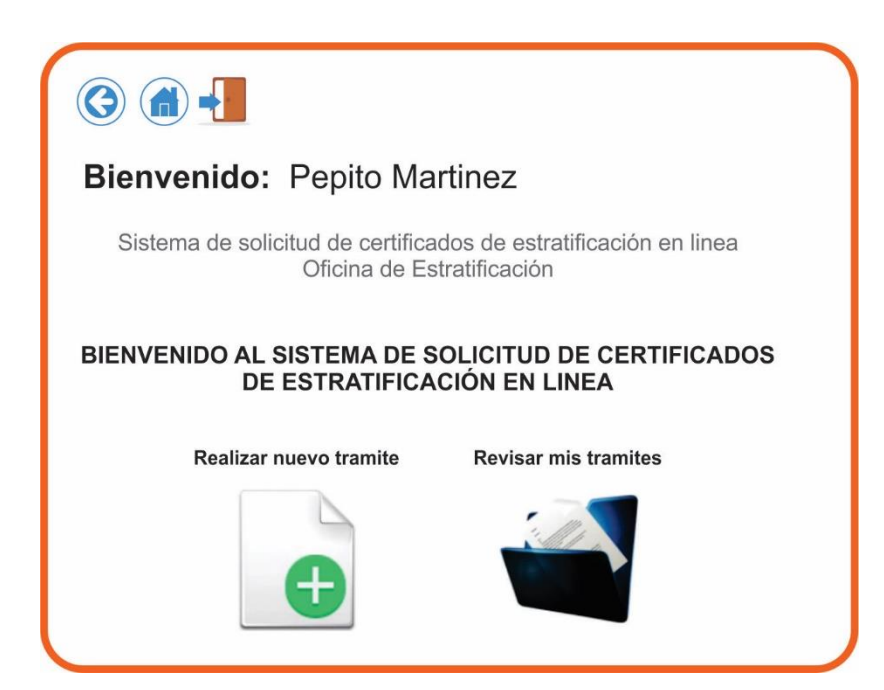

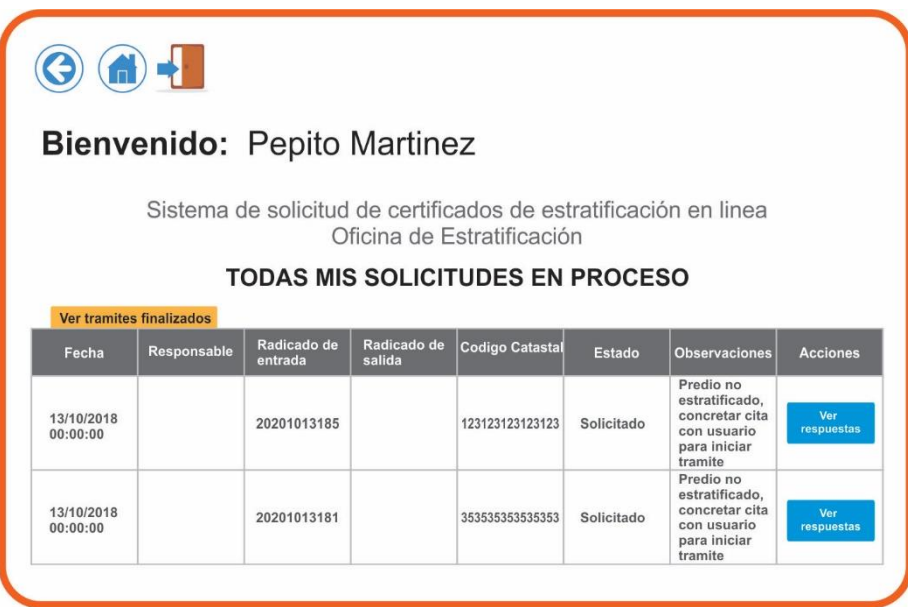